## **Courriel employés/enseignants**

## Informations générales courriel

- La boîte courriel est octroyée dès que l'employé est déclaré actif et demeure accessible tout au long de son emploi.
- Les professeurs pourront conserver leur boîte courriel ainsi que tous les services de la plateforme Office 365 suite à leur retraite.

Veuillez noter que le bottin qui se trouve dans Office 365 contient les adresses courriel des étudiants et des employés. Lorsque vous envoyez un courriel à un collègue assurez-vous d'utiliser la bonne adresse courriel soit celle se terminant par @uqam.ca. Non, sauf pour les professeurs retraités.

- Les professeurs pourront conserver leur boîte courriel ainsi que tous les services de la plateforme Office 365 suite à leur retraite.
- Tout employé retraité se voyant retirer l'accès à des services de la plateforme Office 365 bénéficiera d'un délai de 21 jours suite à son changement de statut afin de récupérer ses fichiers et documents.

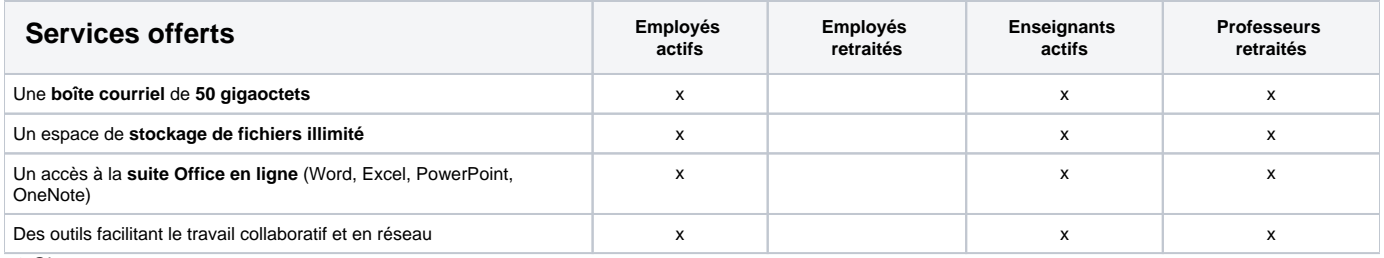

50 Gigaoctets

Les données de la plateforme Office 365 sont hébergées au Canada, soit dans des centres de données à Toronto et à Québec.

La taille maximale des fichiers attachés dans un courriel ne doit pas dépasser 25 Mo. Si vous fichiers dépassent ce maximum, vous pouvez partager vos fichiers via OneDrive.

[Ajouter votre boîte générique](https://wiki.uqam.ca/x/VhDVAw)

[Voici une capsule vidéo pour vous guider](https://support.office.com/fr-fr/article/ajouter-une-boite-aux-lettres-partag�e-dans-outlook-sur-le-web-98b5a90d-4e38-415d-a030-f09a4cd28207)

## Connexion courriel

- 1. **Allez sur : [office365.uqam.ca](https://office365.uqam.ca/)**
- 2. **Cliquez sur Mes applications Office 365**
- 3. **Entrez votre adresse courriel UQAM.**
- 4. **Entrez le mot de passe associé à votre code MS**
- 5. **Cliquez : Se connecter**

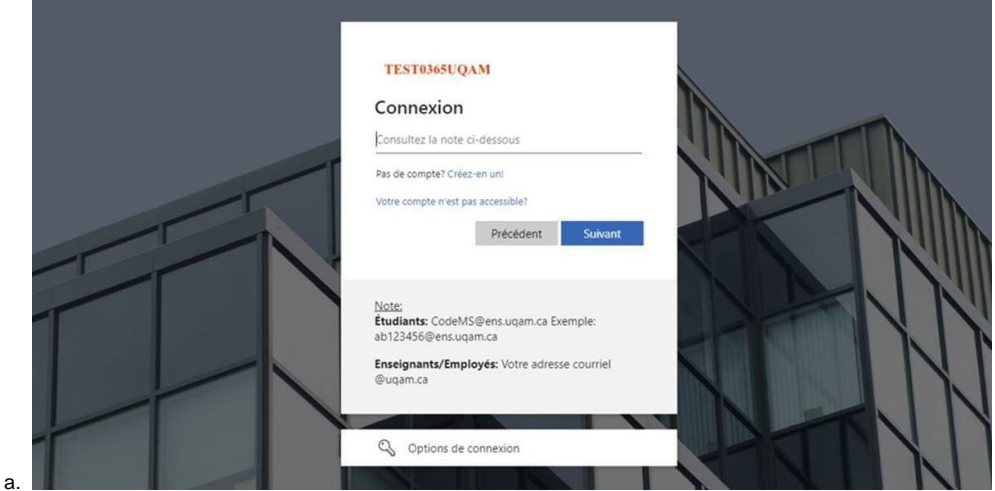

6. **Vous êtes maintenant connectés à Office 365**

Ce n'est pas nécessaire, mais il se peut que vous ayez à vous reconnecter avec votre courriel UQAM et votre mot de passe associé à votre code MS. Voir la section sur la configuration courriel plus bas.

 Visitez le site de [support Microsoft](https://support.office.com/fr-fr/article/R%C3%A9cup%C3%A9rer-des-%C3%A9l%C3%A9ments-ou-des-messages-supprim%C3%A9s-dans-Outlook-Web-App-C3D8FC15-EEEF-4F1C-81DF-E27964B7EDD4)  14 jours par défaut. [Visitez le site de Microsoft](https://docs.microsoft.com/fr-ca/exchange/recipients-in-exchange-online/manage-user-mailboxes/change-deleted-item-retention#more-about-deleted-items-and-retention-time)

- Entrez l'adresse URL suivante dans un navigateur web : <https://protection.office.com>
- Tapez votre adresse courriel et votre mot de passe.
- Cliquer sur l'option **Gestion des menaces** et par la suite sur **Révision**.
- Une fois dans cette section, cliquer sur l'image **Mise en quarantaine**

Pour de plus amples informations: [https://docs.microsoft.com/fr-fr/microsoft-365/security/office-365-security/find-and-release-quarantined-messages-as-a](https://docs.microsoft.com/fr-fr/microsoft-365/security/office-365-security/find-and-release-quarantined-messages-as-a-user?view=o365-worldwide)[user?view=o365-worldwide](https://docs.microsoft.com/fr-fr/microsoft-365/security/office-365-security/find-and-release-quarantined-messages-as-a-user?view=o365-worldwide)

Non vous ne pouvez pas changer votre mot de passe dans l'interface Office 365. Pour changer votre mot de passe, vous devez utilisez le lien suivant : <https://code.uqam.ca/>

## Configuration courriel

Quels sont les principaux paramètres à configurer dans mon logiciel de courriel?

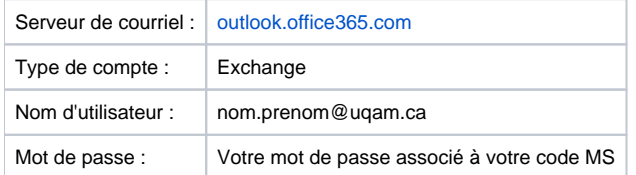

[Comment configurer mon Outlook pour Windows?](https://support.office.com/fr-fr/article/Ajouter-un-compte-de-courrier-dans-Outlook-pour-PC-6e27792a-9267-4aa4-8bb6-c84ef146101b?ui=fr-FR&rs=fr-FR&ad=FR#ID0EBABAAA=Outlook%202013)

[Comment configurer mes paramètres de messagerie POP et IMAP pour Outlook?](https://support.office.com/fr-fr/article/Param%c3%a8tres-de-messagerie-POP-et-IMAP-pour-Outlook-8361e398-8af4-4e97-b147-6c6c4ac95353?ui=fr-FR&rs=fr-FR&ad=FR)

[Comment configurer mon courriel à l'aide de l'application mobile iOS Mail \(iPad, iPhone\)?](https://support.office.com/fr-fr/article/Configurer-le-courrier-%C3%A9lectronique-%C3%A0-l-aide-de-l-application-iOS-Mail-7e5b180f-bc8f-45cc-8da1-5cefc1e633d1?ui=fr-FR&rs=fr-FR&ad=FR#ID0EAACAAA=Office%C2%A0365_professionnel_ou_scolaire)

[Comment configurer mon courriel à l'aide de l'application mobile Outlook sur iOS \(iPad, iPhone\)?](https://support.office.com/fr-fr/article/Configurer-le-courrier-%c3%a9lectronique-dans-l-application-mobile-Outlook-pour-iOS-b2de2161-cc1d-49ef-9ef9-81acd1c8e234?ui=fr-FR&rs=fr-FR&ad=FR)

[Comment configurer mon courriel à l'aide de l'application Outlook pour Android \(appareil mobile Android\)?](https://support.office.com/fr-fr/article/Configurer-le-courrier-%c3%a9lectronique-%c3%a0-l-aide-de-l-application-Outlook-pour-Android-886db551-8dfa-4fd5-b835-f8e532091872?ui=fr-FR&rs=fr-FR&ad=FR)

[Comment configurer mon courriel sur Windows Phone \(téléphone ou tablette\)?](https://support.office.com/fr-fr/article/Configurer-le-courrier-sur-Windows-Phone-181a112a-be92-49ca-ade5-399264b3d417?ui=fr-FR&rs=fr-FR&ad=FR)